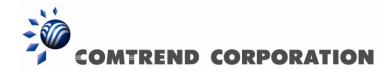

# CT-5365

ADSL2+ Wireless Router

# Quick start Guide

Version Eng-0, July 14, 2009

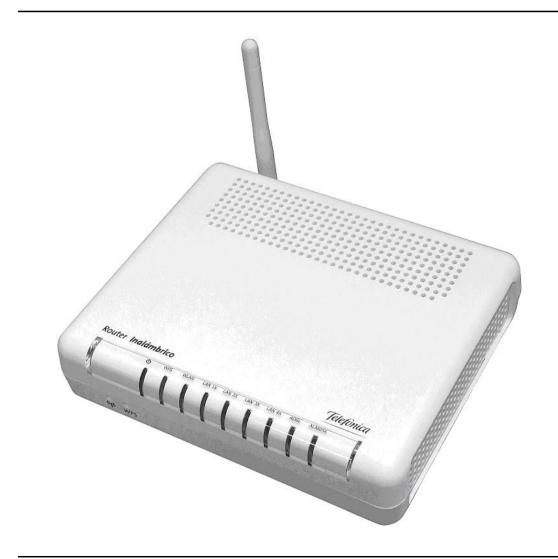

### **Preface**

This manual provides information related to quick start guide of this device. The individual reading this manual is presumed to have a basic understanding of telecommunications terminology and concepts.

If you find the product to be inoperable or malfunctioning, please contact technical support for immediate service by email at INT-support@comtrend.com

For product update, new product release, manual revision, or software upgrades, please visit our website at http://www.comtrend.com

### **Important Safety Instructions**

With reference to unpacking, installation, use, and maintenance of your electronic device, the following basic guidelines are recommended:

- Do not use or install this product near water, to avoid fire or shock hazard. For example, near a bathtub, kitchen sink or laundry tub, or near a swimming pool. Also, do not expose the equipment to rain or damp areas (e.g. a wet basement).
- Do not connect the power supply cord on elevated surfaces. Allow it to lie freely. There should be no obstructions in its path and no heavy items should be placed on the cord. In addition, do not walk on, step on, or mistreat the cord.
- Use only the power cord and adapter that are shipped with this device.
- To safeguard the equipment against overheating, make sure that all openings in the unit that offer exposure to air are not blocked.
- Avoid using a telephone (other than a cordless type) during an electrical storm. There may be a remote risk of electric shock from lightening. Also, do not use the telephone to report a gas leak in the vicinity of the leak.
- Never install telephone wiring during stormy weather conditions.

#### CAUTION:

- To reduce the risk of fire, use only No. 26 AWG or larger telecommunication line
- Always disconnect all telephone lines from the wall outlet before servicing or disassembling this equipment.

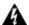

## **A** WARNING

- Disconnect the power line from the device before servicing.
- Power supply specifications are clearly stated in Appendix C of User Guide.

### Copyright

Copyright@2009 Comtrend Corporation. All rights reserved. The information contained herein is proprietary to Comtrend Corporation. No part of this document may be translated, transcribed, reproduced, in any form, or by any means without prior written consent of Comtrend Corporation.

NOTE: This document is subject to change without notice.

### **Protect Our Environment**

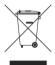

This symbol indicates that when the equipment has reached the end of its useful life, it must be taken to a recycling centre and processed separate from domestic waste.

The cardboard box, the plastic contained in the packaging, and the parts that make up this router can be recycled in accordance with regionally established regulations. Never dispose of this electronic equipment along with your household waste. You may be subject to penalties or sanctions under the law. Instead, ask for disposal instructions from your municipal government.

## **Table of Contents**

| CHAPTER             | R 1 SUMMARY                         | 4 |
|---------------------|-------------------------------------|---|
| CHAPTER             | R 2 CHANGE PASSWORD                 | 5 |
|                     | WORDS                               |   |
| 2.2 Defai           | ULT SETTINGS                        | 5 |
| CHADTED             | 3 ROUTER'S CONFIGURATION            | 6 |
|                     | AMIC MULTI-CONFIGURATION            |   |
| 3.1 D I NA<br>3.1.1 | Setup WAN port using manual setup   |   |
| 3.1.1               | Setup VAN portSetup LAN port        |   |
| 3.1.3               | Setup Access control                |   |
|                     | C MULTI-CONFIGURATION               |   |
| 3.2 STATE           | Setup WAN port using Quick Setup    |   |
| 3.2.2               | Setup Access control                |   |
|                     | LE DYNAMIC CONFIGURATION (BRIDGING) |   |
| 3.3.1               | Setup WAN port                      |   |
| 3.3.2               | Setup LAN port                      |   |
| 3.3.3               | Setup Access control                |   |
|                     | LE STATIC CONFIGURATION (IPOA)      |   |
| 3.4.1               | Setup WAN port                      |   |
| 3.4.2               | Setup LAN port                      |   |
| 3.4.3               | Setup Access control                |   |
|                     | Serup (Iceess com or                |   |
| 3.5.1               | Virtual Servers                     |   |
|                     | LESS                                |   |
| 3.6.1               | Basic                               |   |
| 3.6.2               | Security                            |   |
| 3.6.3               | MAC Filter                          |   |
| 3.6.4               | Advanced                            |   |
| 3.6.5               | Station Info                        |   |
|                     | TE SOFTWARE                         |   |
|                     | AND REBOOT                          |   |

## **Chapter 1 Summary**

Comtrend's CT-5365 is an 802.11g (54Mbps) Wireless and Wired ADSL2+ Router. It comes equipped with four 10/100 Base-T Ethernet ports and an ADSL2+ port for wired connectivity. An integrated 802.11g WLAN Access Point (AP) with Wi-Fi Protected Setup (WPS) provides wireless coverage.

To setup the ADSL service that provides Telefónica, it is recommended to follow the instructions in the User Manual that came with the kit.

This guide complements the manual explaining how to use router's web configurator rather than using the setup Wizard included in the kit for the Microsoft Windows SO. We recommended using the Telefonica's Wizard.

The CT-5365 contains state of the art security features, such as WPA data encryption, Firewall and VPN pass through. This model supports up to 16 contiguous virtual connections allowing for multiple simultaneous Internet connections. The front and back panels are TR-068 compliant, which means they are color-coded for easy installation and use. These features make the CT-5365 especially suited to a home or small business environment.

**NOTE**: Before to use Manufacturer's tool of this product and Telefonica's tools, you are informed that this procedure is a orientate procedure. Telefonica does not have support regarding this document.

## **Chapter 2 Change password**

This section describes how to access the device via the web user interface using an Internet browser such as Microsoft Internet Explorer (version 5.0 and later).

### 2.1 Passwords

The Passwords option configures the user account access passwords for the device. Access to the device is limited to the following user accounts:

• 1234 is to be used for local unrestricted access control.

Use the fields in the screen below to select a username and change its password. Passwords must be 16 characters or less. Click **Save/Apply** to continue.

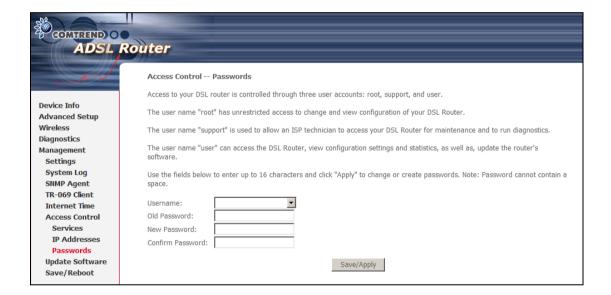

## 2.2 Default Settings

The following are the default settings for the device.

Local (LAN) access (username: 1234, password: 1234)
LAN IP address: 192.168.1.1 - Subnet Mask: 255.255.255.0

• DHCP server on LAN interface: enabled

## **Chapter 3 Router's configuration**

After login, the **Quick Setup** screen will appear. It is the default screen when no connections exist. It allows for the configuration of DSL and IP settings.

### 3.1 Dynamic multi-configuration

### 3.1.1 Setup WAN port using manual setup

Follow these steps to configure the WAN interfaces.

**STEP 1:** To **Add** a new WAN connection, click the **Add** button.

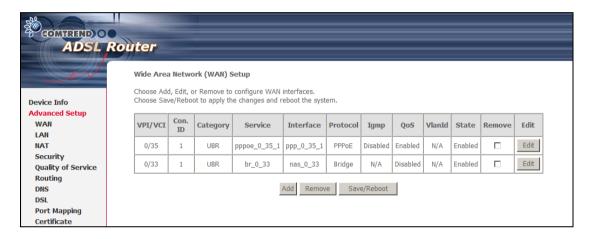

| Heading   | Description                                                                                                    |
|-----------|----------------------------------------------------------------------------------------------------|
| VPI/VCI   | ATM VPI (0-255) / VCI (32-65535)                                                                                  |
| Con. ID   | WAN connection ID number                                                                                          |
| Category  | ATM service category                                                                                              |
| Service   | Name of the WAN connection                                                                                        |
| Interface | Name of the interface for WAN                                                                                     |
| Protocol  | Shows the connection type                                                                                         |
| IGMP      | Shows enable or disable IGMP proxy                                                                                |
| QoS       | Shows if IP QoS is enabled or disabled                                                                            |
| VlanId    | VLAN ID is used for VLAN Tagging (IEEE 802.1Q)                                                                    |
| State     | Shows the connection state of the WAN connection                                                                  |
| Remove    | To remove a connection select the radio button in this column and click the <b>Remove</b> button under the table. |
| Edit      | Used to edit connections                                                                                          |

**STEP 2:** Adjust the **VPI/VCI** settings for the connection you wish to establish. Select **Enable Quality Of Service** if required. Click **Next** to continue.

| Quick Setup                                                                                                    |
|----------------------------------------------------------------------------------------------------|
| This Quick Setup will guide you through the steps necessary to configure your DSL Router.                                                                                                    |
| ATM PVC Configuration                                                                                                    |
| Select the check box below to enable DSL Auto-connect process.  DSL Auto-connect                                                                                                    |
| The Virtual Path Identifier (VPI) and Virtual Channel Identifier (VCI) are needed for setting up the ATM PVC. Do not change VPI and VCI numbers unless your ISP instructs you otherwise.  VPI: [0-255] 0  VCI: [32-65535] 35                                                  |
| Enable Quality Of Service                                                                                                    |
| Enabling QoS for a PVC improves performance for selected classes of applications. However, since QoS also consumes system resources, the number of PVCs will be reduced consequently. Use <b>Advanced Setup/Quality of Service</b> to assign priorities for the applications. |
| Enable Quality Of Service                                                                                                    |
| Next                                                                                                    |

**STEP 3:** Select **PPP over Ethernet (PPPoE)** and click **Next**. The following screen appears. Enter the Username and Password and select the connection options you wish. Review the descriptions below for more details. Click **Next** to continue.

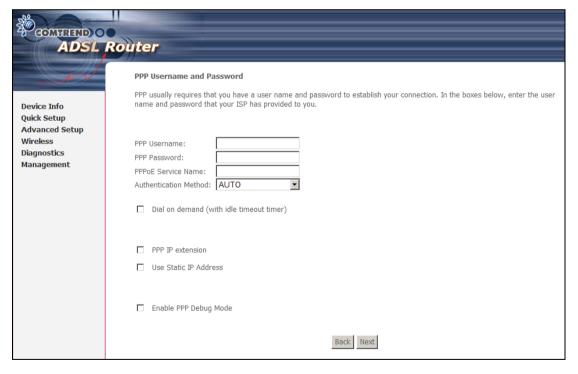

### PPP Username / PPP Password

The PPP Username and the PPP password requirement are dependent on the particular requirements of the service provider. A maximum of 256 characters is allowed for the PPP user name and a maximum of 32 characters for PPP password.

### **PPPoE Service Name**

For PPPoE service, PADI requests contain a service label. Some PPPoE servers (or BRAS) of ISP check this service label to make a connection.

#### **Dial on Demand**

The device can be configured to disconnect if there is no activity for a period of time by selecting this check box. When the checkbox is ticked, you must enter the inactivity timeout period. The timeout period ranges from 1 to 4320 minutes.

#### **PPP IP Extension**

The PPP IP Extension is a special feature deployed by some service providers. Unless your service provider specifically requires this setup, do not select it.

PPP IP Extension does the following:

- Allows only one PC on the LAN
- The public IP address assigned by the remote side using the PPP/IPCP protocol is actually not used on the WAN PPP interface. Instead, it is forwarded to the PC LAN interface through DHCP. Only one PC on the LAN can be connected to the remote, since the DHCP server within the device has only a single IP address to assign to a LAN device.
- NAT and firewall are disabled when this option is selected.
- The device becomes the default gateway and DNS server to the PC through DHCP using the LAN interface IP address.
- The device extends the IP subnet at the remote service provider to the LAN PC. i.e. the PC becomes a host belonging to the same IP subnet.
- The device bridges the IP packets between WAN and LAN ports, unless the packet is addressed to the device's LAN IP address.

#### **Use Static IP Address**

Unless your service provider specially requires this setup, do not select the checkbox. If selected, enter the static IP address in the IP Address box.

### **Enable PPP Debug Mode**

More PPP connection information will be listed in the System Log. This is used for debugging. Please don't enable it for normal usage as it uses system resources.

STEP 4: This screen allows the user to control IGMP Multicast and WAN Service.

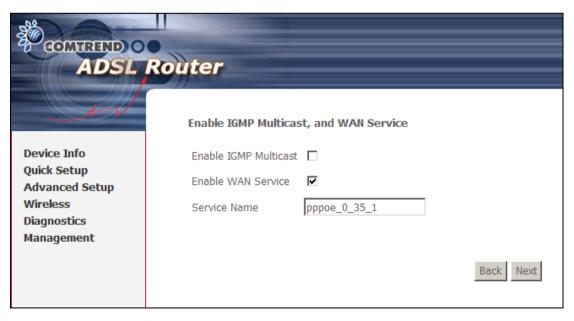

#### **Enable IGMP Multicast checkbox:**

Tick the checkbox to enable IGMP multicast (proxy). IGMP (Internet Group Membership Protocol) is a protocol used by IP hosts to report their multicast group memberships to any immediately neighboring multicast routers.

#### **Enable WAN Service checkbox:**

Tick this item to enable the ATM service. Untick it to stop the ATM service.

Service Name: This is the WAN Service label.

**STEP 5:** Click **Next** to display the WAN Setup - Summary screen that presents the entire configuration summary. Click **Back** to modify the settings.

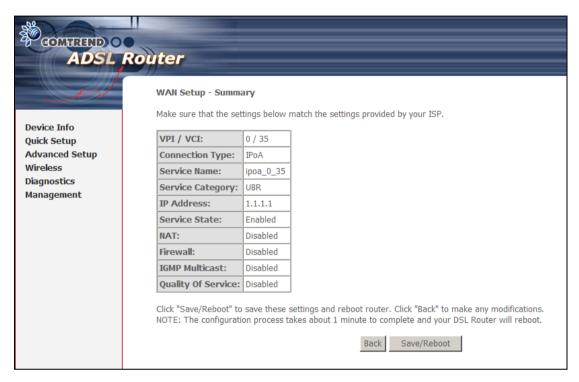

**STEP 6:** Click **Save/Reboot** to apply these settings. The configuration will be saved to flash memory and then the device will reboot. After the device reboots, the Web UI should refresh the browser window. If the browser does not refresh, restart the browser and login again.

### 3.1.2 Setup LAN port

This screen allows the user to configure the LAN Interface on the device.

| ADSL Route                                                                                                    | er                                                                   |
|----------------------------------------------------------------------------------------------------|----------------------------------------------------------------------|
| Device Info Advanced Setup WANI LANI NAT Security Quality of Service Routing DNS DSL Port Mapping Certificate Wireless Diagnostics Management | Enable IGMP Snooping Standard Mode Blocking Mode Disable DHCP Server |

**NOTE:** NAT is enabled above so **UPnP** is shown (see underlined notes below).

Consult the field descriptions below for more details.

IP Address: Enter the IP address for the LAN port.

**Subnet Mask:** Enter the subnet mask for the LAN port.

**Enable UPnP:** Tick the box to enable Universal Plug and Play.

This option is hidden when NAT disabled or if no PVC exists

**Enable IGMP Snooping:** Enable by ticking the checkbox.

<u>Standard Mode</u>: In standard mode, multicast traffic will flood all bridge ports when no client is subscribed to a multicast group.

Blocking Mode: In blocking mode, the multicast data traffic will be blocked and not flood all bridge ports when no client is subscribed to a multicast group.

**DHCP Server:** To enable DHCP, select **Enable DHCP server** and enter starting

and ending IP addresses and the leased time. This setting configures the router to automatically assign IP, default gateway

and DNS server addresses to every PC on your LAN.

**DHCP Server Relay:** Enable with checkbox and enter DHCP Server IP address.

This allows the Router to relay the DHCP packets to the remote DHCP server. The remote DHCP server will provide the IP address. This option is hidden if NAT is enabled

**Configure the second IP address** by ticking the checkbox shown below.

IP Address: Enter the secondary IP address for the LAN port.

Subnet Mask: Enter the secondary subnet mask for the LAN port.

| Configure the second IP Address and Subnet Mask for LAN interface |  |      |             |  |  |
|-------------------------------------------------------------------|--|------|-------------|--|--|
| IP Address:                                                       |  |      |             |  |  |
| Subnet Mask:                                                      |  |      |             |  |  |
|                                                                   |  |      |             |  |  |
|                                                                   |  | Save | Save/Reboot |  |  |

**NOTE:** The **Save** button saves new settings to allow continued configuration while the **Save/Reboot** button not only saves new settings but also reboots the device to apply the new configuration (i.e. all new settings).

### 3.1.3 Setup Access control

The Access Control option under the Management menu bar configures access related parameters in three areas: Services, IP Addresses, and Passwords. Use Access Control to control local and remote management settings for the device.

### **Services**

The Services option limits or opens the access services over the LAN or WAN. These access services are available: FTP, HTTP, ICMP, SNMP, SSH, TELNET and TFTP. Enable a service by ticking its checkbox. Click **Save/Apply** to activate.

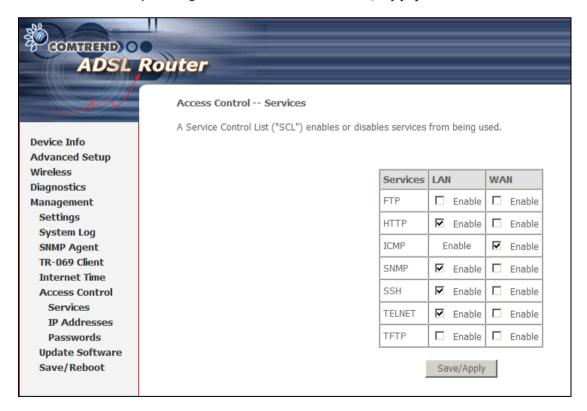

**NOTE:** The WAN column is present if the WAN interface is active. Only the LAN side will be displayed if the WAN interface is down.

#### **IP Addresses**

The IP Addresses option limits local access by IP address. When the Access

**Control Mode** is enabled, only the IP addresses listed here can access the device. Before enabling **Access Control Mode**, add IP addresses with the **Add** button.

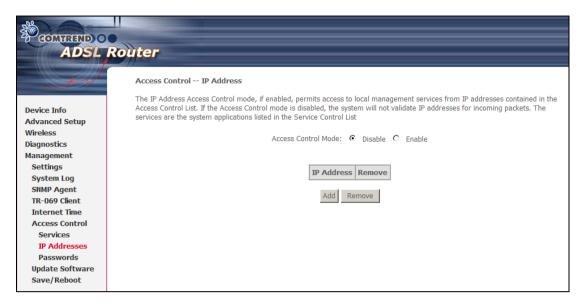

On this screen, enter the IP address, subnet mask, and interface to which you wish to give management permissions. Click **Save/Apply** to continue.

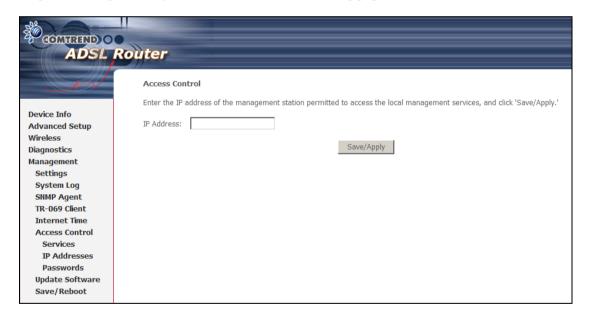

### 3.2 Static multi-configuration

### 3.2.1 Setup WAN port using Quick Setup

Follow these steps to configure the WAN interfaces.

### **Auto Quick Setup**

This function provides an automated process to quickly setup a WAN connection. The device will auto-detect the best PVC profile available, provided that the ADSL link is up. For manual setup, please go to Manual Quick setup.

STEP 1: Tick the DSL Auto-connect checkbox on the Quick Setup screen.

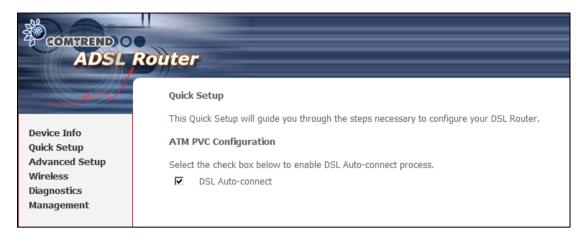

**STEP 2**: Click **Next** to start the setup process. Follow the on screen prompts.

STEP 3: After setup is complete, the device will reboot with the following shown.

#### **DSL Router Reboot**

The DSL Router has been configured and is rebooting.

Close the DSL Router Configuration window and wait for 2 minutes before reopening your web browser. If necessary, reconfigure your PC's IP address to match your new configuration.

NOTE:

After the device reboots, the **iError! No se encuentra el origen de la referencia.** screen should appear. If the browser does not refresh automatically, close it and restart. You will need to login again. If you encounter difficulty, be sure to check the IP configuration

### **Manual Quick Setup**

To setup the router manually follow these instructions.

**STEP 1:** Select **Quick Setup** from the main menu and uncheck the **DSL Auto-connect** checkbox ☑ to begin the manual quick setup process.

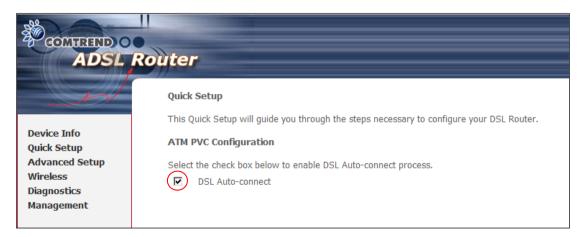

**STEP 2:** Adjust the VPI/VCI settings for the connection you wish to establish. Select **Enable Quality Of Service** if required. Click **Next** to continue.

| Quick Setup                                                                                                    |
|----------------------------------------------------------------------------------------------------|
| This Quick Setup will guide you through the steps necessary to configure your DSL Router.                                                                                                    |
| ATM PVC Configuration                                                                                                    |
| Select the check box below to enable DSL Auto-connect process.  DSL Auto-connect                                                                                                    |
| The Virtual Path Identifier (VPI) and Virtual Channel Identifier (VCI) are needed for setting up the ATM PVC. Do not change VPI and VCI numbers unless your ISP instructs you otherwise.  VPI: [0-255] 0  VCI: [32-65535] 35                                                  |
| Enable Quality Of Service                                                                                                    |
| Enabling QoS for a PVC improves performance for selected classes of applications. However, since QoS also consumes system resources, the number of PVCs will be reduced consequently. Use <b>Advanced Setup/Quality of Service</b> to assign priorities for the applications. |
| Enable Quality Of Service                                                                                                    |
| Next                                                                                                    |

**STEP 3:** Select **IP over ATM (IPoA)** and click **Next**. The following screen appears.

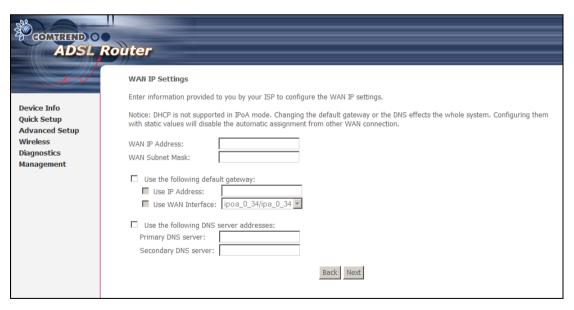

**NOTE:** Since DHCP is not supported over IPoA, users must manually enter the IP address or WAN interface for the default gateway and the DNS server addresses (primary and secondary), as provided by their ISP.

STEP 4: Click Next. The following screen appears.

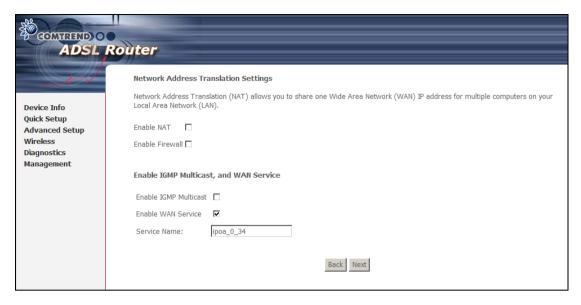

#### **Enable NAT**

If the LAN is configured with a private IP address, the user should select this checkbox. The NAT submenu will display after the next reboot. The user can then configure NAT-related features. If a private IP address is not used on the LAN side, this checkbox should not be selected so as to free up system resources.

#### **Enable Firewall**

If the firewall checkbox is selected, the Security submenu will display after the next reboot. The user can then configure firewall features. If the firewall is not used, this checkbox should not be selected so as to free up system resources.

**Enable IGMP Multicast (Proxy):** Tick the checkbox to enable IGMP multicast. IGMP (Internet Group Membership Protocol) is a protocol used by IP hosts to report their multicast group memberships to any immediately neighboring multicast routers.

Enable WAN Service: Tick the checkbox to enable WAN service.

Service Name: This is the WAN Service label.

**STEP 5:** After entering your settings, click **Next**. The following screen appears.

| COMPREND O ADSL             | Router                                                                                                |
|-----------------------------|----------------------------------------------------------------------------------------------------|
|                             | Device Setup                                                                                          |
|                             | Configure the DSL Router IP Address and Subnet Mask for LAN interface.                                |
| Device Info                 | IP Address: 192.168.1.1                                                                               |
| Quick Setup  Advanced Setup | Subnet Mask: 255.255.25.0                                                                             |
| Wireless                    | Subitet Indok. 233.233.230.0                                                                          |
| Diagnostics                 | O Disable DHCP Server                                                                                 |
| Management                  | Enable DHCP Server Start IP Address: 192.168.1.2 End IP Address: 192.168.1.254 Leased Time (hour): 24 |
|                             | Back Next                                                                                             |

The Device Setup screen allows the user to configure the LAN interface IP address, subnet mask, and DHCP server. To enable DHCP, select **Enable DHCP server** and enter starting and ending IP addresses and the leased time.

This setting configures the router to automatically assign IP, default gateway and DNS server addresses to every PC on your LAN. Please be aware that the private address range (e.g.  $192.168.1.2 \sim 192.168.1.254$ ) does not include the router's LAN interface IP address (e.g. 192.168.1.1 by default). Also, the Ethernet interface and wireless LAN share the same subnet since they are bridged within the router.

STEP 6: Enable (or disable) Wireless and input an SSID. Click Next to proceed.

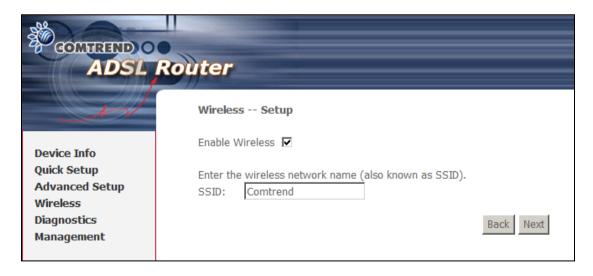

**STEP 7:** Click **Next** to display the WAN Setup - Summary screen that presents the entire configuration summary. Click **Back** to modify the settings.

| ADSL RO                   | uter                   |                          |                                                                                                    |
|---------------------------|------------------------|--------------------------|----------------------------------------------------------------------------------------------------|
|                           | WAN Setup - Summa      | ary                      |                                                                                                    |
| Device Info               | Make sure that the set | tings below match the se | ttings provided by your ISP.                                                                                                 |
| Quick Setup               | VPI / VCI:             | 0 / 35                   |                                                                                                    |
| Advanced Setup            | Connection Type:       | PPPoE                    |                                                                                                    |
| Wireless                  | Service Name:          | pppoe_0_35_1             |                                                                                                    |
| Diagnostics<br>Management | Service Category:      | UBR                      |                                                                                                    |
| Management                | IP Address:            | Automatically Assigned   |                                                                                                    |
|                           | Service State:         | Enabled                  |                                                                                                    |
|                           | NAT:                   | Enabled                  |                                                                                                    |
|                           | Firewall:              | Enabled                  |                                                                                                    |
|                           | IGMP Multicast:        | Disabled                 |                                                                                                    |
|                           | Quality Of Service:    | Disabled                 |                                                                                                    |
|                           |                        |                          | reboot router. Click "Back" to make any modifications. minute to complete and your DSL Router will reboot.  Back Save/Reboot |

**STEP 8:** Click **Save/Reboot** to apply these settings. The configuration will be saved to flash memory and then the device will reboot. After the device reboots, the Web UI should refresh the browser window. If the browser does not refresh, restart the browser and login again.

### 3.2.2 Setup Access control

The Access Control option under the Management menu bar configures access related parameters in three areas: Services, IP Addresses, and Passwords. Use Access Control to control local and remote management settings for the device.

### **Services**

The Services option limits or opens the access services over the LAN or WAN. These access services are available: FTP, HTTP, ICMP, SNMP, SSH, TELNET and TFTP. Enable a service by ticking its checkbox. Click **Save/Apply** to activate.

| SOME THE COMPANY OF THE PARTY OF THE PARTY O | ,                 |                   |                        |                |                 |
|----------------------------------------------------------------------------------------------------|-------------------|-------------------|------------------------|----------------|-----------------|
| ADSL R                                                                                                    | outer             |                   |                        |                |                 |
|                                                                                                    | Access Control    | Services          |                        |                |                 |
|                                                                                                    | A Service Control | List ("SCL") enab | les or disables servic | es from being  | used.           |
| Device Info                                                                                                    |                   |                   |                        |                |                 |
| Advanced Setup                                                                                                    |                   |                   |                        |                |                 |
| Wireless                                                                                                    |                   |                   | Service                | es LAN         | WAN             |
| Diagnostics<br>Management                                                                                                    |                   |                   | FTP                    | ☐ Enabl        | e 🗆 Enable      |
| Settings                                                                                                    |                   |                   | HTTP                   | <b>☑</b> Enabl | e 🗆 Enable      |
| System Log<br>SNMP Agent                                                                                                    |                   |                   | ICMP                   | Enable         | <b>☑</b> Enable |
| TR-069 Client                                                                                                    |                   |                   | SNMP                   | <b>☑</b> Enabl | e 🗆 Enable      |
| Internet Time Access Control                                                                                                    |                   |                   | SSH                    | <b>☑</b> Enabl | e 🗆 Enable      |
| Services                                                                                                    |                   |                   | TELNET                 | ✓ Enabl        | e 🗆 Enable      |
| IP Addresses<br>Passwords                                                                                                    |                   |                   | TFTP                   | ☐ Enabl        | e 🗆 Enable      |
| Update Software                                                                                                    |                   |                   |                        |                |                 |
| Save/Reboot                                                                                                    |                   |                   |                        | Save/App       | oly             |
|                                                                                                    |                   |                   |                        |                | <u>-</u>        |

**NOTE:** The WAN column is present if the WAN interface is active. Only the LAN side will be displayed if the WAN interface is down.

### **IP Addresses**

The IP Addresses option limits local access by IP address. When the **Access Control Mode** is enabled, only the IP addresses listed here can access the device.

Before enabling **Access Control Mode**, add IP addresses with the **Add** button.

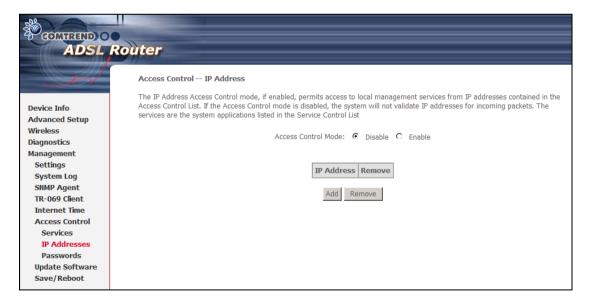

On this screen, enter the IP address, subnet mask, and interface to which you wish to give management permissions. Click **Save/Apply** to continue.

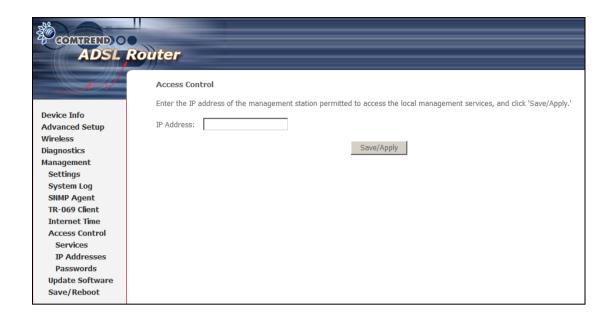

## 3.3 Single dynamic configuration (bridging)

### 3.3.1 Setup WAN port

Follow these steps to configure the WAN interfaces.

STEP 1: To Add a new WAN connection, click the Add button.

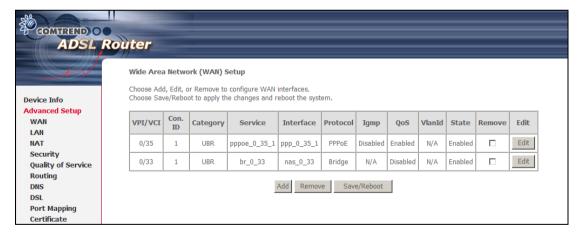

| Heading   | Description                            |
|-----------|----------------------------------------|
| VPI/VCI   | ATM VPI (0-255) / VCI (32-65535)       |
| Con. ID   | WAN connection ID number               |
| Category  | ATM service category                   |
| Service   | Name of the WAN connection             |
| Interface | Name of the interface for WAN          |
| Protocol  | Shows the connection type              |
| IGMP      | Shows enable or disable IGMP proxy     |
| QoS       | Shows if IP QoS is enabled or disabled |

| VlanId | VLAN ID is used for VLAN Tagging (IEEE 802.1Q)                                                                    |
|--------|----------------------------------------------------------------------------------------------------|
| State  | Shows the connection state of the WAN connection                                                                  |
| Remove | To remove a connection select the radio button in this column and click the <b>Remove</b> button under the table. |
| Edit   | Used to edit connections                                                                                          |

**STEP 2:** Adjust the VPI/VCI settings for the connection you wish to establish. Select **Enable Quality Of Service** if required. Click **Next** to continue.

| Quick Setup                                                                                                    |
|----------------------------------------------------------------------------------------------------|
| This Quick Setup will guide you through the steps necessary to configure your DSL Router.                                                                                                    |
| ATM PVC Configuration                                                                                                    |
| Select the check box below to enable DSL Auto-connect process.   DSL Auto-connect                                                                                                    |
| The Virtual Path Identifier (VPI) and Virtual Channel Identifier (VCI) are needed for setting up the ATM PVC. Do not change VPI and VCI numbers unless your ISP instructs you otherwise.  VPI: [0-255] 0  VCI: [32-65535] 35                                                  |
| Enable Quality Of Service                                                                                                    |
| Enabling QoS for a PVC improves performance for selected classes of applications. However, since QoS also consumes system resources, the number of PVCs will be reduced consequently. Use <b>Advanced Setup/Quality of Service</b> to assign priorities for the applications. |
| Enable Quality Of Service                                                                                                    |
| Next                                                                                                    |

**Step 3:** Select Bridging and click **Next**. To enable bridging service, tick the **Enable Bridge Service** checkbox and enter a **Service Name**.

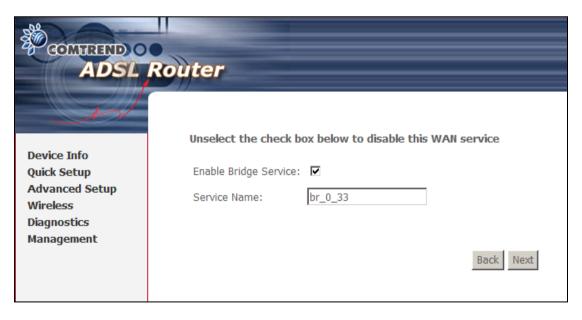

**STEP 4:** Click **Next** to display the WAN Setup - Summary screen that presents the entire configuration summary. Click **Back** to modify the settings.

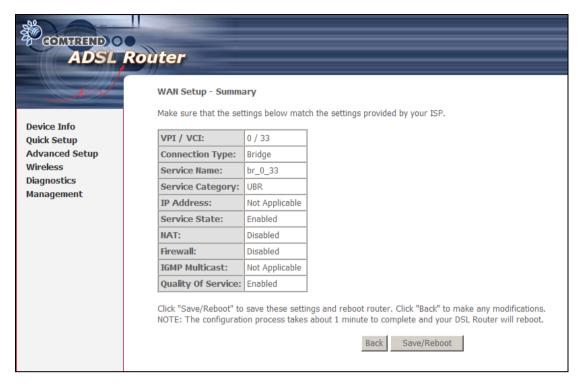

**STEP 5:** Click **Save/Reboot** to apply these settings. The configuration will be saved to flash memory and then the device will reboot. After the device reboots, the Web UI should refresh the browser window. If the browser does not refresh, restart the browser and login again.

### 3.3.2 Setup LAN port

This screen allows the user to configure the LAN Interface on the device.

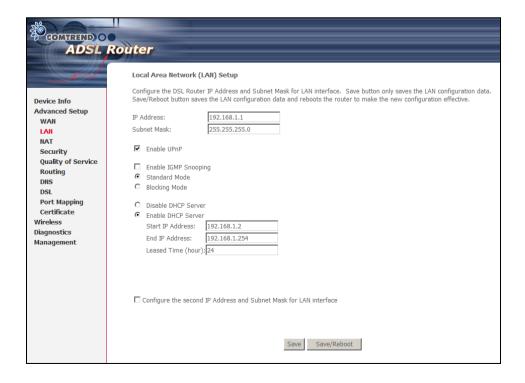

NOTE: NAT is enabled above so UPnP is shown (see underlined notes below).

Consult the field descriptions below for more details.

IP Address: Enter the IP address for the LAN port.

**Subnet Mask:** Enter the subnet mask for the LAN port.

**Enable UPnP:** Tick the box to enable Universal Plug and Play.

This option is hidden when NAT disabled or if no PVC exists

**Enable IGMP Snooping:** Enable by ticking the checkbox.

<u>Standard Mode</u>: In standard mode, multicast traffic will flood all bridge ports when no client is subscribed to a multicast group.

<u>Blocking Mode</u>: In blocking mode, the multicast data traffic will be blocked and not flood all bridge ports when no client is subscribed to a multicast group.

**DHCP Server:** To enable DHCP, select **Enable DHCP server** and enter starting and ending IP addresses and the leased time. This setting

configures the router to automatically assign IP, default gateway

and DNS server addresses to every PC on your LAN.

**DHCP Server Relay:** Enable with checkbox and enter DHCP Server IP address.

This allows the Router to relay the DHCP packets to the remote DHCP server. The remote DHCP server will provide the IP address. *This option is hidden if NAT is enabled* 

Configure the second IP address by ticking the checkbox shown below.

IP Address: Enter the secondary IP address for the LAN port.

Subnet Mask: Enter the secondary subnet mask for the LAN port.

| Configure the second I | P Address and Subnet Ma | sk for L/ | AN interface |
|------------------------|-------------------------|-----------|--------------|
| IP Address:            |                         |           |              |
| Subnet Mask:           |                         |           |              |
|                        |                         |           |              |
|                        |                         | Save      | Save/Reboot  |

**NOTE:** The **Save** button saves new settings to allow continued configuration while the **Save/Reboot** button not only saves new settings but also reboots the device to apply the new configuration (i.e. all new settings).

### 3.3.3 Setup Access control

The Access Control option under the Management menu bar configures access related parameters in three areas: Services, IP Addresses, and Passwords. Use Access Control to control local and remote management settings for the device.

### **Services**

The Services option limits or opens the access services over the LAN or WAN. These access services are available: FTP, HTTP, ICMP, SNMP, SSH, TELNET and TFTP.

Enable a service by ticking its checkbox. Click **Save/Apply** to activate.

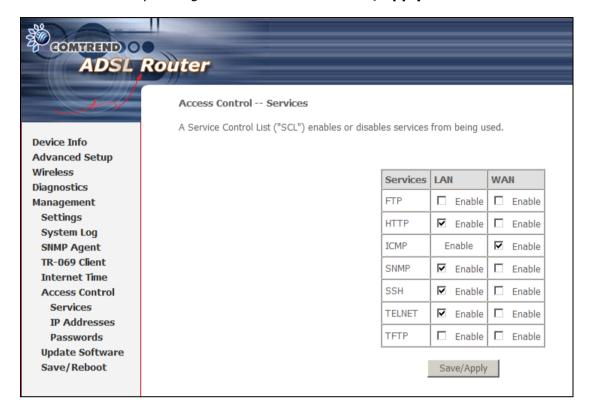

**NOTE:** The WAN column is present if the WAN interface is active. Only the LAN side will be displayed if the WAN interface is down.

### **IP Addresses**

The IP Addresses option limits local access by IP address. When the **Access Control Mode** is enabled, only the IP addresses listed here can access the device.
Before enabling **Access Control Mode**, add IP addresses with the **Add** button.

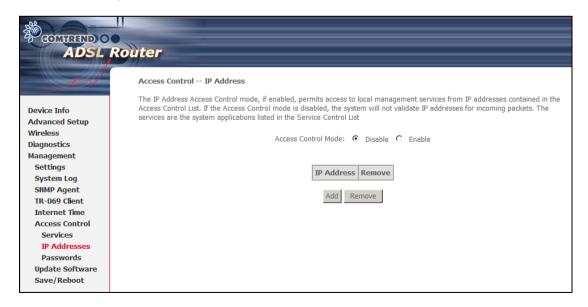

On this screen, enter the IP address, subnet mask, and interface to which you wish to give management permissions. Click **Save/Apply** to continue.

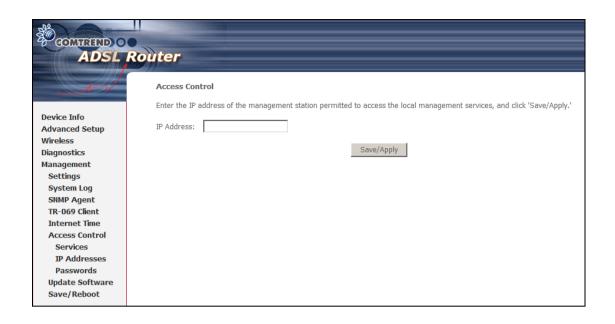

## 3.4 Single static configuration (IPoA)

### 3.4.1 Setup WAN port

Follow these steps to configure the WAN interfaces.

**STEP 1:** To **Add** a new WAN connection, click the **Add** button.

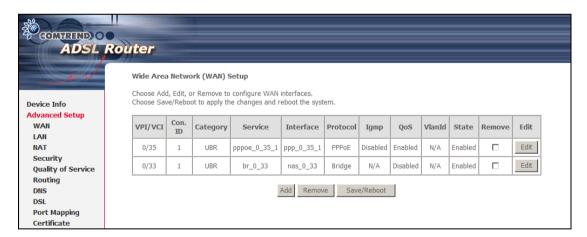

| Heading   | Description                        |
|-----------|------------------------------------|
| VPI/VCI   | ATM VPI (0-255) / VCI (32-65535)   |
| Con. ID   | WAN connection ID number           |
| Category  | ATM service category               |
| Service   | Name of the WAN connection         |
| Interface | Name of the interface for WAN      |
| Protocol  | Shows the connection type          |
| IGMP      | Shows enable or disable IGMP proxy |

| QoS    | Shows if IP QoS is enabled or disabled                                                                            |
|--------|----------------------------------------------------------------------------------------------------|
| VlanId | VLAN ID is used for VLAN Tagging (IEEE 802.1Q)                                                                    |
| State  | Shows the connection state of the WAN connection                                                                  |
| Remove | To remove a connection select the radio button in this column and click the <b>Remove</b> button under the table. |
| Edit   | Used to edit connections                                                                                          |

**STEP 2:** Adjust the VPI/VCI settings for the connection you wish to establish. Select **Enable Quality Of Service** if required. Click **Next** to continue.

| Quick Setup                                                                                                    |
|----------------------------------------------------------------------------------------------------|
| This Quick Setup will guide you through the steps necessary to configure your DSL Router.                                                                                                    |
| ATM PVC Configuration                                                                                                    |
| Select the check box below to enable DSL Auto-connect process.   DSL Auto-connect                                                                                                    |
| The Virtual Path Identifier (VPI) and Virtual Channel Identifier (VCI) are needed for setting up the ATM PVC. Do not change VPI and VCI numbers unless your ISP instructs you otherwise.  VPI: [0-255] 0  VCI: [32-65535] 35                                                  |
| Enable Quality Of Service                                                                                                    |
| Enabling QoS for a PVC improves performance for selected classes of applications. However, since QoS also consumes system resources, the number of PVCs will be reduced consequently. Use <b>Advanced Setup/Quality of Service</b> to assign priorities for the applications. |
| Enable Quality Of Service                                                                                                    |
| Next                                                                                                    |

**Step 3:** Select **IP over ATM (IPoA)** and click **Next**. The following screen appears.

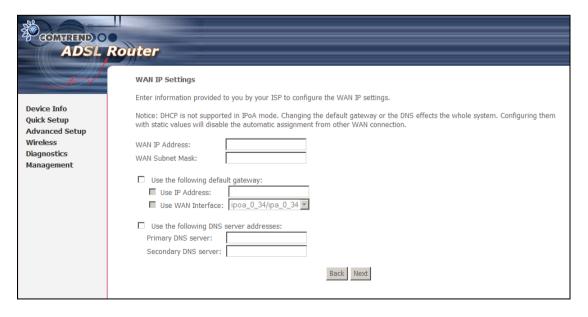

**NOTE:** Since DHCP is not supported over IPoA, users must manually enter the IP address or WAN interface for the default gateway and the DNS server addresses (primary and secondary), as provided by their ISP.

**Step 4:** Click **Next**. The following screen appears.

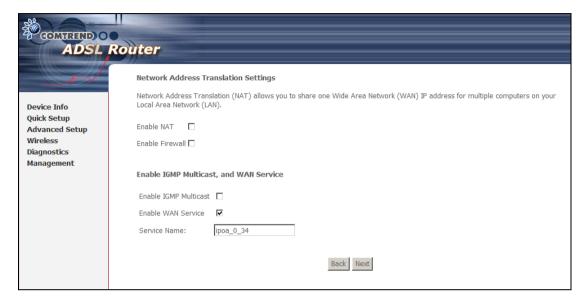

#### **Enable NAT**

If the LAN is configured with a private IP address, the user should select this checkbox. The NAT submenu will display after the next reboot. The user can then configure NAT-related features. If a private IP address is not used on the LAN side, this checkbox should not be selected so as to free up system resources.

#### **Enable Firewall**

If the firewall checkbox is selected, the Security submenu will display after the next reboot. The user can then configure firewall features. If the firewall is not used, this checkbox should not be selected so as to free up system resources.

**Enable IGMP Multicast (Proxy):** Tick the checkbox to enable IGMP multicast. IGMP (Internet Group Membership Protocol) is a protocol used by IP hosts to report their multicast group memberships to any immediately neighboring multicast routers.

Enable WAN Service: Tick the checkbox to enable WAN service.

Service Name: This is the WAN Service label.

**STEP 5:** Click **Next** to display the WAN Setup - Summary screen that presents the entire configuration summary. Click **Back** to modify the settings.

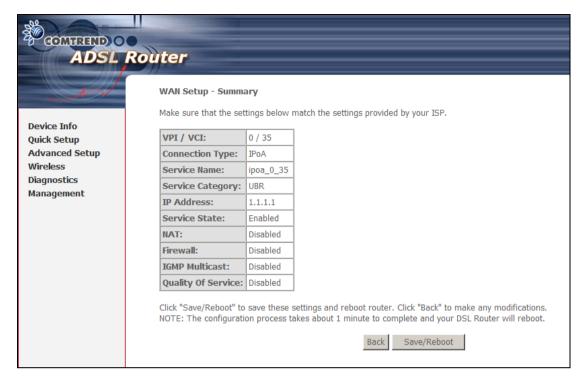

**STEP 6:** Click **Save/Reboot** to apply these settings. The configuration will be saved to flash memory and then the device will reboot. After the device reboots, the Web UI should refresh the browser window. If the browser does not refresh, restart the browser and login again.

### 3.4.2 Setup LAN port

This screen allows the user to configure the LAN Interface on the device.

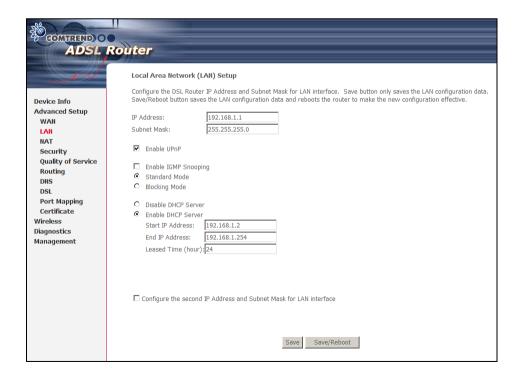

NOTE: NAT is enabled above so UPnP is shown (see underlined notes below).

Consult the field descriptions below for more details.

IP Address: Enter the IP address for the LAN port.

Subnet Mask: Enter the subnet mask for the LAN port.

**Enable UPnP:** Tick the box to enable Universal Plug and Play.

This option is hidden when NAT disabled or if no PVC exists

**Enable IGMP Snooping:** Enable by ticking the checkbox.

<u>Standard Mode</u>: In standard mode, multicast traffic will flood all bridge ports when no client is subscribed to a multicast group.

<u>Blocking Mode</u>: In blocking mode, the multicast data traffic will be blocked and not flood all bridge ports when no client is subscribed to a multicast group.

**DHCP Server:** To enable DHCP, select **Enable DHCP server** and enter starting

and ending IP addresses and the leased time. This setting configures the router to automatically assign IP, default gateway and DNS server addresses to every PC on your LAN.

**DHCP Server Relay:** Enable with checkbox and enter DHCP Server IP address.

This allows the Router to relay the DHCP packets to the remote DHCP server. The remote DHCP server will provide the IP address. *This option is hidden if NAT is enabled* 

Configure the second IP address by ticking the checkbox shown below.

IP Address: Enter the secondary IP address for the LAN port.

Subnet Mask: Enter the secondary subnet mask for the LAN port.

| Configure the second II | P Address and Subnet Ma | sk for LA | N interface |
|-------------------------|-------------------------|-----------|-------------|
| IP Address:             |                         |           |             |
| Subnet Mask:            |                         |           |             |
|                         |                         |           |             |
|                         |                         | Save      | Save/Reboot |

**NOTE:** The **Save** button saves new settings to allow continued configuration while the **Save/Reboot** button not only saves new settings but also reboots the device to apply the new configuration (i.e. all new settings).

### 3.4.3 Setup Access control

The Access Control option under the Management menu bar configures access related parameters in three areas: Services, IP Addresses, and Passwords. Use Access Control to control local and remote management settings for the device.

### **Services**

The Services option limits or opens the access services over the LAN or WAN. These access services are available: FTP, HTTP, ICMP, SNMP, SSH, TELNET and TFTP. Enable a service by ticking its checkbox. Click **Save/Apply** to activate.

| COMPLETED OF ADSL               | ilter                                                                                                 |
|---------------------------------|----------------------------------------------------------------------------------------------------|
| Device Info<br>Advanced Setup   | Access Control Services  A Service Control List ("SCL") enables or disables services from being used. |
| Wireless                        | Services LAN WAN                                                                                      |
| Diagnostics<br>Management       | FTP                                                                                                   |
| Settings                        | HTTP ☑ Enable ☐ Enable                                                                                |
| System Log<br>SNMP Agent        | ICMP Enable <b>☑</b> Enable                                                                           |
| TR-069 Client                   | SNMP   ✓ Enable   ☐ Enable                                                                            |
| Internet Time<br>Access Control | SSH ▼ Enable □ Enable                                                                                 |
| Services                        | TELNET ▼ Enable □ Enable                                                                              |
| IP Addresses                    | TFTP                                                                                                  |
| Passwords<br>Update Software    | TETE L ENADIE                                                                                         |
| Save/Reboot                     | Save/Apply                                                                                            |
|                                 | <del></del>                                                                                           |

**NOTE:** The WAN column is present if the WAN interface is active. Only the LAN side will be displayed if the WAN interface is down.

### **IP Addresses**

The IP Addresses option limits local access by IP address. When the **Access Control Mode** is enabled, only the IP addresses listed here can access the device.

Before enabling **Access Control Mode**, add IP addresses with the **Add** button.

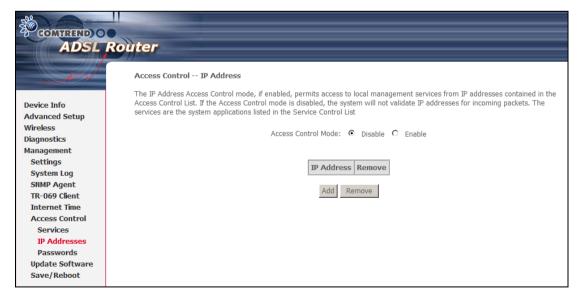

On this screen, enter the IP address, subnet mask, and interface to which you wish to give management permissions. Click **Save/Apply** to continue.

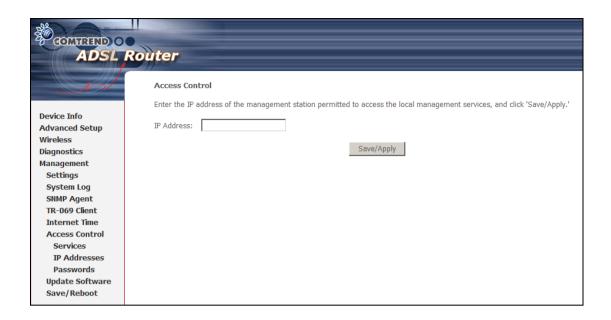

### **3.5 NAT**

To display this option, NAT must be enabled in at least one PVC shown on the iError! No se encuentra el origen de la referencia. - iError! No se encuentra el origen de la referencia. screen. (NAT is not an available option in Bridge mode)

### 3.5.1 Virtual Servers

Virtual Servers allow you to direct incoming traffic from the WAN side (identified by Protocol and External port) to the Internal server with private IP addresses on the LAN side. The Internal port is required only if the external port needs to be converted to a different port number used by the server on the LAN side. A maximum of 32 entries can be configured.

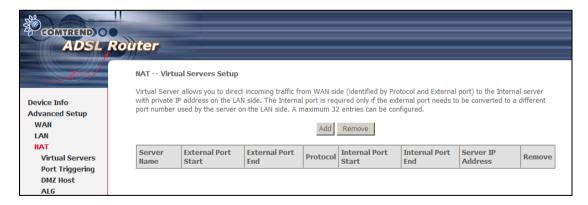

To add a Virtual Server, simply click the **Add** button. The following will be displayed.

| ADSL RO                                                                                                    | uter                                                                                                    |
|----------------------------------------------------------------------------------------------------|----------------------------------------------------------------------------------------------------|
| Device Info Advanced Setup WAN LAN NAT Virtual Servers Port Triggering DMZ Host ALG Security Quality of Service Routing DNS DSL Port Mapping Certificate Wireless Diagnostics Management | Select the service name, and enter the server IP address and click "Save/Apply" to forward IP packets for this service to the specified server. NOTE: The "Internal Port End" cannot be changed. It is the same as "External Port End" normally and will be the same as the "Internal Port Start" or "External Port End" if either one is modified.  Remaining number of entries that can be configured:32  Server Name:  © Select a Service: Select One  C Custom Server:  Server IP Address: 192.168.1.  Save/Apply  External Port Start External Port End Protocol Internal Port Start Internal Port End  TCP  TCP  TCP  TCP  TCP  TCP  TCP  TC |

| Select a Service  or  Custom Server | User should select the service from the list.  or  User can enter the name of their choice.                                                        |
|-------------------------------------|----------------------------------------------------------------------------------------------------|
| Server IP Address                   | Enter the IP address for the server.                                                                                                    |
| External Port Start                 | Enter the starting external port number (when you select Custom Server). When a service is selected, the port ranges are automatically configured. |
| External Port End                   | Enter the ending external port number (when you select Custom Server). When a service is selected, the port ranges are automatically configured.   |
| Protocol                            | User can select from TCP, TCP/UDP, or UDP.                                                                                                    |
| Internal Port Start                 | Enter the internal port starting number (when you select Custom Server). When a service is selected the port ranges are automatically configured   |
| Internal Port End                   | Enter the internal port ending number (when you select Custom Server). When a service is selected, the port ranges are automatically configured.   |

### 3.6 Wireless

The Wireless submenu provides access to WLAN configuration settings including wireless network name, channel restrictions (based on country), security, and quality of services features, access point or bridging behavior and station info.

### 3.6.1 Basic

The Basic option allows you to configure basic features of the wireless LAN interface. You can enable or disable the wireless LAN interface, hide the network from active scans, set the wireless network name (also known as SSID) and restrict the channel set based on country requirements.

Click **Save/Apply** to configure the basic wireless options.

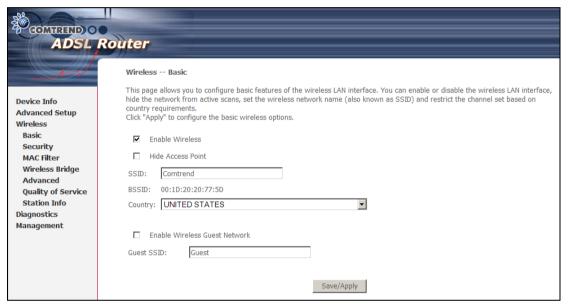

| Field                  | Description                                                                                                    |
|------------------------|----------------------------------------------------------------------------------------------------|
| Enable Wireless        | A checkbox that enables (default) or disables the wireless LAN interface. When selected, the Web UI displays Hide Access point, SSID, BSSID and Country settings.                                                                                                    |
| Hide Access Point      | Select Hide Access Point to protect the access point from detection by wireless active scans. To check AP status in Windows XP, open <b>Network Connections</b> from the <b>start</b> Menu and select <b>View Available Network Connections</b> . If the access point is hidden, it will not be listed there. To connect a client to a hidden access point, the station must add the access point manually to its wireless configuration. |
| SSID [1-32 characters] | Sets the wireless network name. SSID stands for Service Set Identifier. All stations must be configured with the correct SSID to access the WLAN. If the SSID does not match, that user will not be granted access.                                                                                                    |
| BSSID                  | The BSSID is a 48-bit identity used to identify a particular BSS (Basic Service Set) within an area. In Infrastructure BSS networks, the BSSID is the MAC (Media Access Control) address of the AP (Access Point); and in Independent BSS or ad hoc networks, the BSSID is generated randomly.                                                                                                    |

| Field                        | Description                                                                                                    |
|------------------------------|----------------------------------------------------------------------------------------------------|
| Country                      | A drop-down menu that permits worldwide and specific national settings. Each country listed below enforces specific regulations limiting channel range:  • US= worldwide  • Japan=1-14  • Jordan= 10-13  • Israel= 1-13         |
| Wireless<br>Guest<br>Network | The Guest SSID (Virtual Access Point) can be enabled by selecting the <b>Enable Wireless Guest Network</b> checkbox. Rename the Wireless Guest Network as you wish. <b>NOTE:</b> Remote wireless hosts cannot scan Guest SSIDs. |

### 3.6.2 Security

The wireless security screen (shown below) allows for configuration of wireless security settings according to WiFi Simple Configuration (WSC) or Manual Setup AP methods. The WSC method automatically configures security settings using Wi-Fi Protected Setup (WPS). In comparison, the Manual method requires the user to select and enter all these settings for every device on the network.

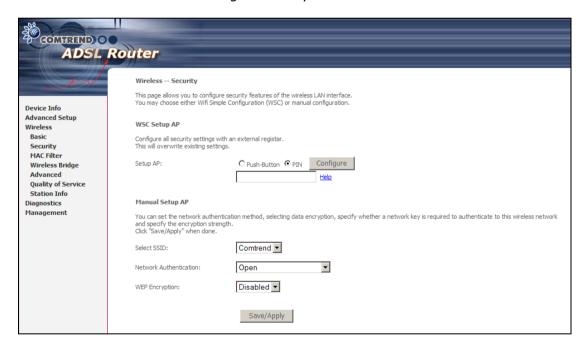

Manual Setup AP settings are described in the table below.

### Select SSID

Sets the wireless network name. SSID stands for Service Set Identifier. All stations must be configured with the correct SSID to access the WLAN. If the SSID does not match, that user will not be granted access. 802.11 protocols support two types of network authentication services: open system and shared key.

Under open system authentication, any wireless station can request authentication. The system that needs to authenticate with another wireless station sends an authentication management frame that contains the identity of the sending station. The receiving station then sends back a frame that indicates whether it recognizes the identity of the sending station.

### **Network Authentication**

This option specifies whether a network key is used for authentication to the wireless network. If network authentication is set to Open, then no authentication is provided. Despite this, the identity of the client is still verified.

Each authentication type has its own settings. For example, selecting 802.1X authentication will reveal the RADIUS Server IP address, Port and Key fields. WEP Encryption will also be enabled as shown below.

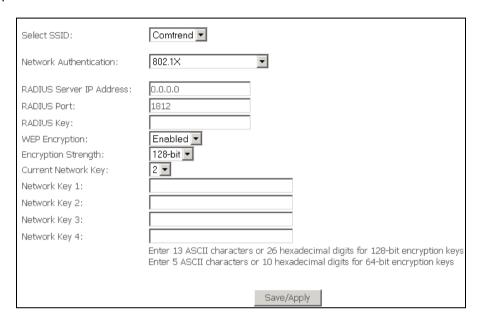

The settings for WPA authentication are shown below.

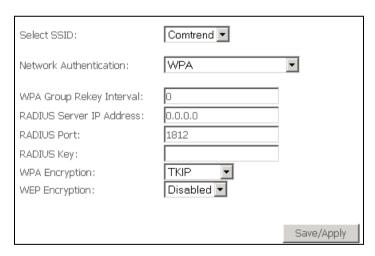

The settings for WPA-PSK authentication are shown below.

| Select SSID:              | Comtrend 🔻 |                       |  |
|---------------------------|------------|-----------------------|--|
| Network Authentication:   | WPA-PSK    | •                     |  |
| WPA Pre-Shared Key:       |            | Click here to display |  |
| WPA Group Rekey Interval: | 0          |                       |  |
| WPA Encryption:           | TKIP •     |                       |  |
| WEP Encryption:           | Disabled 🔻 |                       |  |
|                           |            |                       |  |
|                           |            | Save/Apply            |  |

### **WEP Encryption**

This option specifies whether data sent over the network is encrypted. The same network key is used for data encryption and network authentication. Four network keys can be defined although only one can be used at any one time. Use the Current Network Key list box to select the appropriate network key.

### **Encryption Strength**

This drop-down list box will display when WEP Encryption is enabled. The key strength is proportional to the number of binary bits comprising the key. This means that keys with a greater number of bits have a greater degree of security and are considerably more difficult to crack. Encryption strength can be set to either 64-bit or 128-bit. A 64-bit key is equivalent to 5 ASCII characters or 10 hexadecimal numbers. A 128-bit key contains 13 ASCII characters or 26 hexadecimal numbers. FYI: Each key contains a 24-bit header (an initiation vector) which enables parallel decoding of multiple streams of encrypted data.

### **WPS**

WPS is an industry standard that simplifies wireless security setup for certified network devices. Every WPS certified device has both a PIN number and a push button, located on the device or accessed through device software. This router has both a WPS button on the front panel and a virtual button accessed from the web user interface (WUI).

Devices with the WPS logo (shown here) support WPS. However, the WPS logo might not be present on your device. In this case, check the device documentation for the phrase "Wi-Fi Protected Setup".

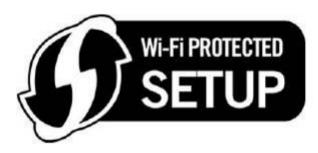

WPS is only available in WPA-PSK, WPA2-PSK or Mixed WPA2/WPA-PSK NOTE:

network authentication modes. Other authentication modes do not use

WPS so they must be configured manually.

To configure security settings with WPS, follow the procedure below. You must choose either the Push-Button or PIN configuration method for Steps 4 and 5.

#### I. SELECT NETWORK AUTHENTICATION MODE

**Step 1:** Select WPA-PSK, WPA2-PSK or Mixed WPA2/WPA-PSK network authentication mode from the Manual Setup AP section of the Wireless Security screen. The example below shows WPA2-PSK mode.

| Manual Setup AP                                                                                                    |                 |  |  |
|----------------------------------------------------------------------------------------------------|-----------------|--|--|
| You can set the network authentication method, selecting data encryption, specify whether a network key is required to authenticate to this wireless network and specify the encryption strength.  Click "Save/Apply" when done. |                 |  |  |
| Select SSID:                                                                                                    | Comtrend ▼      |  |  |
| Network Authentication:                                                                                                    | WPA2 -PSK       |  |  |
| WPA Pre-Shared Key:                                                                                                    | •••••           |  |  |
| WPA Group Rekey Interval:                                                                                                    | Stens           |  |  |
| WPA Encryption:                                                                                                    | AES Steps 1 & 2 |  |  |
| WEP Encryption:                                                                                                    | Disabled 🔻      |  |  |
|                                                                                                    | Save/Apply      |  |  |

**Step 2:** Enter a WPA Pre-Shared Key and click the **Save/Apply** button. You will see the following dialog box if the Key is too short or too long.

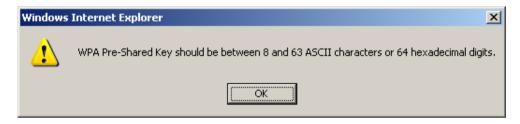

**Step 3:** The WSC Add Client section should now appear, as shown below.

| WSC Add Client            |                                              |
|---------------------------|----------------------------------------------|
| This feature is available | only when WPA PSK or WPA2 PSK is configured. |
| Add a client:             | C Push-Button                                |

#### IIa. PUSH-BUTTON CONFIGURATION

The WPS push-button configuration provides a semi-automated configuration method. The WPS button on the front panel of the router can be used for this purpose or the Web User Interface (WUI) can be used exclusively.

The WPS push-button configuration is described in the procedure below. It is assumed that the Wireless function is Enabled and that the router is configured as the Wireless Access Point (AP) of your wireless LAN. In addition, the wireless client must also be configured correctly and turned on, with WPS function enabled.

**NOTE:** The wireless AP on the router will search for WPS clients for 2 minutes. If the router stops searching before you complete Step 5, then return to Step 4 and try again.

### Step 4: 1st method: WPS button

Press the WPS button on the front panel of the router. The WPS LED will blink to show that the router has begun searching for WPS clients.

### 2<sup>nd</sup> method: WUI virtual button

From the WUI, select the Push-Button radio button in the WSC Add Client section of the Wireless Security screen. Then click the Add button.

| WSC Add Client                                                         |                         |
|------------------------------------------------------------------------|-------------------------|
| This feature is available only when WPA PSK or WPA2 PSK is configured. |                         |
| Add a client:                                                          | © Push-Button C PIN Add |

**Step 5:** Go to your WPS wireless client and activate the push-button function. A screenshot of typical WPS client software is given below as an example.

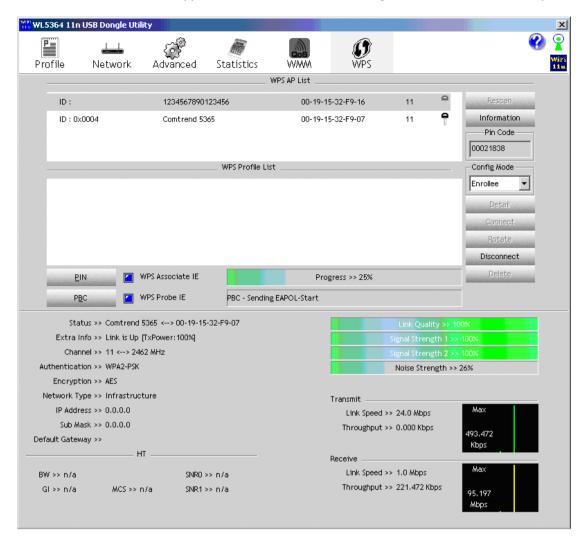

You can now proceed to Step 6 to check your connection.

### **III. CHECK CONNECTION**

**Step 6:** If the WPS setup method was successful, you will be able access the wireless AP from the client. The client software should show the status. The example below shows that the connection established successfully.

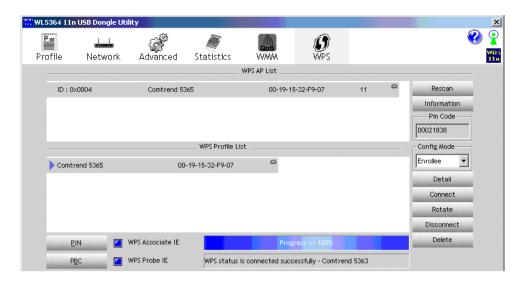

Double-click the Wireless Network Connection icon from the Network Connections window (or the system tray) to confirm the new connection. It should appear as shown in the dialog-box below.

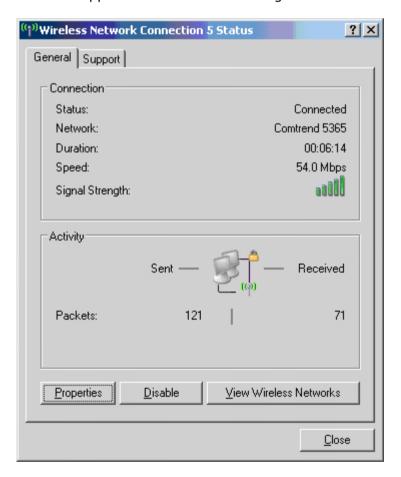

### 3.6.3 MAC Filter

This option allows access to the router to be restricted based upon MAC addresses. Every network device has a unique 48-bit MAC address. When MAC address filtering is enabled, it restricts the devices that can connect to your access point.

To add a MAC Address filter, click the **Add** button shown below.

To delete a filter, select it from the table below and click the **Remove** button.

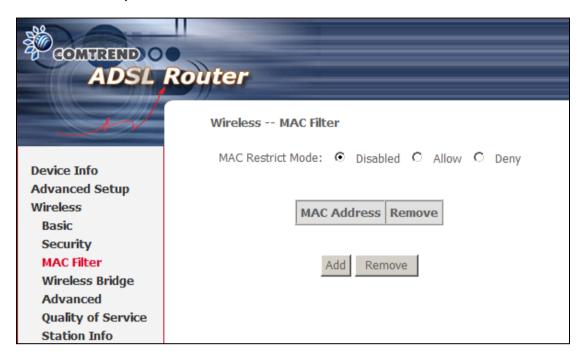

| Option                  | Description                                                                                                    |
|-------------------------|----------------------------------------------------------------------------------------------------|
| MAC<br>Restrict<br>Mode | Off – Disables MAC filtering<br>Allow – Permits access for the specified MAC addresses<br>Deny – Rejects access for the specified MAC addresses                                                                                                    |
| MAC<br>Address          | Lists the MAC addresses subject to the MAC Restrict Mode. The <b>Add</b> button prompts an entry field that requires you type in a MAC address in a two-character, 6-byte convention: xx:xx:xx:xx:xx where xx are hexadecimal numbers. A maximum of 60 MAC addresses can be added. |

Enter the MAC address on the screen below and click **Save/Apply**.

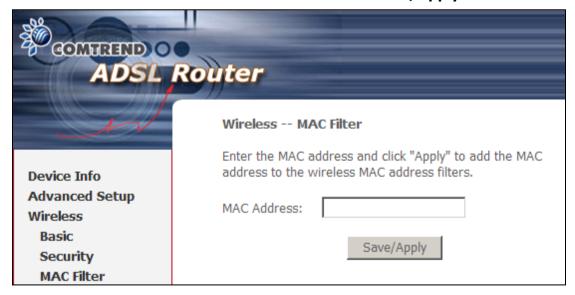

### 3.6.4 Advanced

The Advanced page allows you to configure advanced features of the WLAN

interface. Among other things, you can select a particular channel on which to operate, force the transmission rate to a particular speed, set the fragmentation threshold, set the RTS threshold, set the wakeup interval for clients in power-save mode, set the beacon interval for the access point, set XPress mode and set whether short or long preambles are used.

Click Save/Apply to set new advanced wireless options.

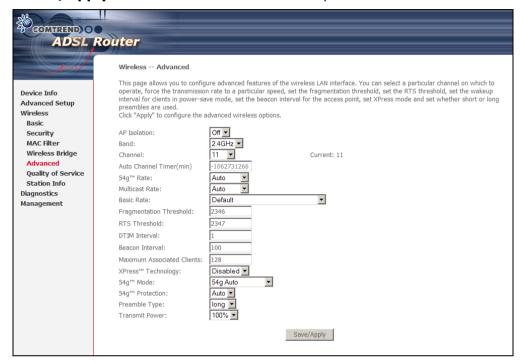

| Field                       | Description                                                                                                    |
|-----------------------------|----------------------------------------------------------------------------------------------------|
| AP Isolation                | Select On or Off. By enabling this feature, wireless clients associated with the Access Point can be linked.                                                                                                    |
| Band                        | The new amendment allows IEEE 802.11g units to fall back to speeds of 11 Mbps, so IEEE 802.11b and IEEE 802.11g devices can coexist in the same network. The two standards apply to the 2.4 GHz frequency band. IEEE 802.11g creates data-rate parity at 2.4 GHz with the IEEE 802.11a standard, which has a 54 Mbps rate at 5 GHz. (IEEE 802.11a has other differences compared to IEEE 802.11b or g, such as offering more channels.) |
| Channel                     | Allows selection of a specific channel (1-11) or <b>Auto</b> mode.<br>Current channel shown to the right.                                                                                                    |
| Auto Channel<br>Timer (min) | Auto channel scan timer in minutes (0 to disable).                                                                                                    |
| 54g Rate                    | Specifies a data transmission rate. In <b>Auto</b> mode (default) it uses the maximum rate if possible but drops to lower rates when necessary. The appropriate setting is dependent on signal strength. Other rates are discrete values between 1 to 54 Mbps.                                                                                                    |
| Multicast Rate              | Setting for multicast packet transmission rate. (1-54 Mbps)                                                                                                    |
| Basic Rate                  | Setting basic transmission rate.                                                                                                    |
| Fragmentation<br>Threshold  | A threshold, specified in bytes, that determines whether packets will be fragmented and at what size. On an 802.11 WLAN, packets that exceed the fragmentation threshold are                                                                                                    |

| Field                             | Description                                                                                                    |
|-----------------------------------|----------------------------------------------------------------------------------------------------|
|                                   | split into smaller units suitable for the circuit size. Packets smaller than the specified fragmentation threshold value are not fragmented.                                                                                                    |
|                                   | Values between 256 and 2346 can be entered. The value should remain at its default setting of 2346, if possible, since setting the Fragmentation Threshold too low may result in poor performance. If you experience a high packet error rate, try to slightly increase the Fragmentation Threshold.                                                                                                    |
| RTS Threshold                     | Request to Send, set in bytes, specifies the packet size beyond which the WLAN Card invokes its RTS/CTS mechanism. Packets that exceed the specified RTS threshold trigger the RTS/CTS mechanism. Smaller packets are sent without using RTS/CTS. The default setting of 2347 (maximum length) disables RTS Threshold altogether.                                                                                                    |
| DTIM Interval                     | Delivery Traffic Indication Message (DTIM) is also known as Beacon Rate. The entry range is a value between 1 and 65535. A DTIM is a countdown variable that informs clients of the next window for listening to broadcast and multicast messages. When the AP has buffered broadcast or multicast messages for associated clients, it sends the next DTIM with a DTIM Interval value. AP Clients hear the beacons and awaken to receive the broadcast and multicast messages. The default is 1.             |
| Beacon Interval                   | The amount of time between beacon transmissions in milliseconds. The default is 100 ms and the acceptable range is 1 – 65535. The beacon transmissions identify the presence of an access point. By default, network devices passively scan all RF channels listening for beacons coming from access points. Before a station enters power save mode, the station needs the beacon interval to know when to wake up to receive the beacon (and learn whether there are buffered frames at the access point). |
| Maximum<br>Associated<br>Clients  | The maximum number of clients allowed to connect to the router.                                                                                                    |
| Xpress <sup>™</sup><br>Technology | Xpress Technology is compliant with draft specifications of two planned wireless industry standards. Default is <b>disabled</b> .                                                                                                    |
| 54g <sup>™</sup> Mode             | Select <b>Auto</b> mode for greatest compatibility. Select <b>Performance</b> mode for the fastest performance among 54g certified equipment. Select <b>LRS</b> mode if you are experiencing difficulty with legacy 802.11b equipment. If this does not work, you may also try <b>802.11b only</b> mode.                                                                                                    |
| 54g Protection                    | In Auto mode, the router will use RTS/CTS to improve 802.11g performance in mixed 802.11g/802.11b networks. Turning protection <b>Off</b> will maximize 802.11g throughput under most conditions.                                                                                                    |
| Preamble Type                     | Short preamble is intended for applications where maximum throughput is desired but it does not work with legacy equipment. Long preamble works with the current 1 and 2 Mbit/s DSSS specification as described in IEEE Std 802.11-1999                                                                                                    |
| Transmit Power                    | Set the power output (by percentage) as desired.                                                                                                    |

### 3.6.5 Station Info

This page shows authenticated wireless stations and their status. Click the **Refresh** button to update the list of stations in the WLAN.

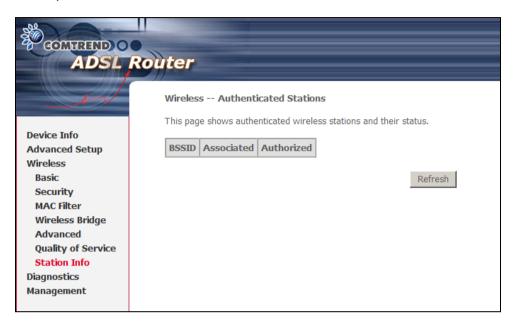

| Field      | Description                                                                                                    |
|------------|----------------------------------------------------------------------------------------------------|
| BSSID      | The BSSID is a 48-bit identity used to identify a particular BSS (Basic Service Set) within an area. In Infrastructure BSS networks, the BSSID is the MAC (Media Access Control) address of the AP (Access Point); and in Independent BSS or ad hoc networks, the BSSID is generated randomly. |
| Associated | Lists all the stations that are associated with the Access Point, along with the amount of time since packets were transferred to and from each station. If a station is idle for too long, it is removed from this list.                                                                      |
| Authorized | Lists those devices with authorized access.                                                                                                    |

## 3.7 Update Software

The **Update Software** screen allows for firmware updates. Manual device upgrades from a locally stored file can be performed using the following screen.

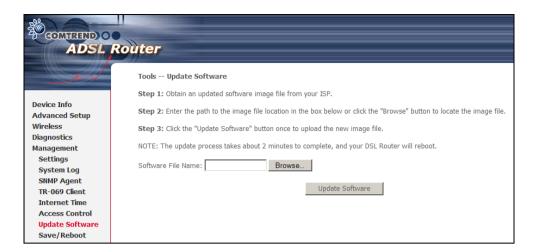

- Step 1: Obtain an updated software image file from your ISP.
- **Step 2:** Enter the path and filename of the firmware image file in the **Software File Name** field or click the **Browse** button to locate the image file.
- **Step 3:** Click the **Update Software** button once to upload and install the file.

**NOTE:** The update process will take about 2 minutes to complete. The device will reboot and the browser window will refresh to the default screen upon successful installation.

**NOTE:** It is recommended that you compare the **Software Version** at the top of the **Device Info** Summary screen (see graphic below) with the firmware version installed, to confirm the installation was successful.

### 3.8 Save and Reboot

This function saves the current configuration settings and reboots the device.

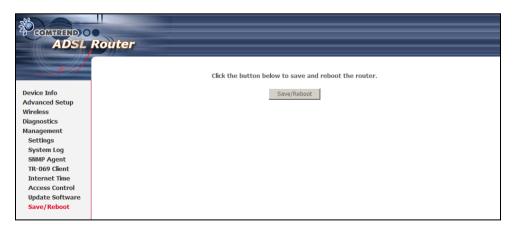

**NOTE:** You may need to reconfigure the TCP/IP settings after rebooting. For example, if the DHCP server is disabled Static IP settings must be configured.

**NOTE:** If you lose all access to the web user interface (WUI), you may need to close the browser, wait for two minutes, and then restart the WUI.

If this does not work, then press the reset button on the rear panel of the device for 5-7 seconds to restore to default settings.